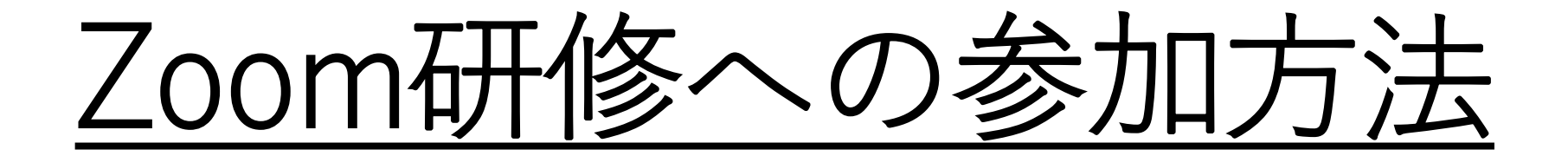

## ー初めてZoomを利用する方へー

## 一般社団法人日本産業カウンセラー協会四国支部

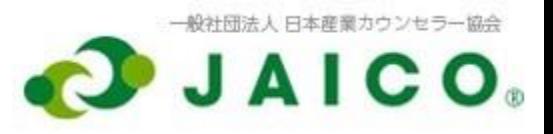

準備するもの

○パソコン

- ・インターネットに接続できるもの ※無線接続の場合は、無線機器とパソコンをできるだけ近づけてください。
- ・カメラとマイク内蔵のノートパソコンが便利です。
- ・スマホやタブレットでも参加可能ですが文字入力などに制約がある場合があります

○Webカメラ

- ・一般的にUSB端子に接続するとパソコンが自動認識するので特に設定は不要です。
- ・カメラ内蔵のノートパソコンの場合は内蔵のものでOKです。

○ヘッドホンとマイク

- ・パソコンの接続端子の形に合うものを準備してください。
- ・これらが一体になった「ヘッドセット」が便利です。(USB又はミニプラグ接続)
- ・ハウリング防止のためイヤホン又はヘッドホンを使用してください。

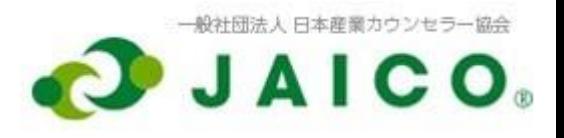

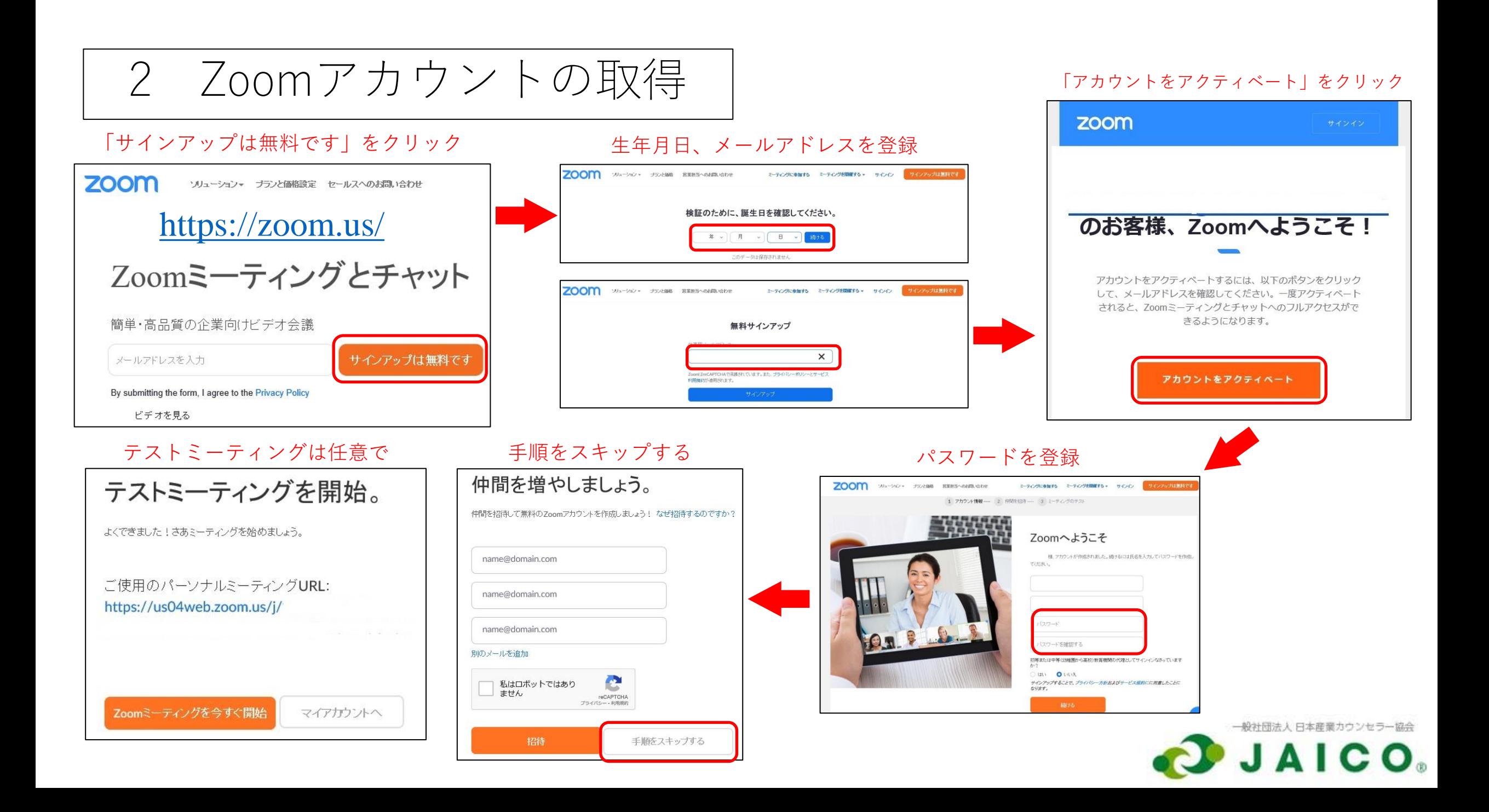

3 Zoomのインストール

①Zoomのサイト [https://zoom.us/download#client\\_4meeting](https://zoom.us/download#client_4meeting) から「Zoomデスクトップクライアント」を ダウンロード

②ダウンロードしたファイルをダブルクリック →自動的に進んでインストール完了

最初にZoomミーティングを開始または参加されるときに、ウェブブラウザのクライアント が自動的にダウンロードされます。ここから手動でダウンロードすることもできます。 ダウンロード バージョン 5.11.4 (7185) (64 ビット)

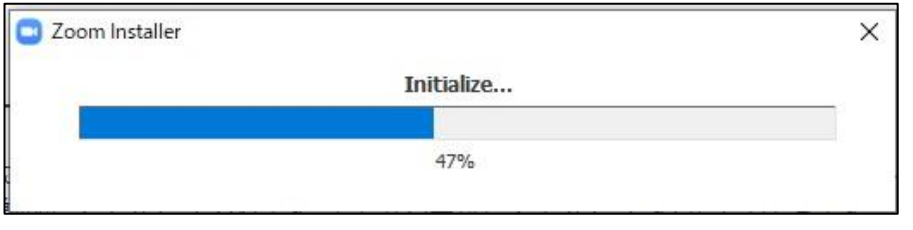

③Zoomの画面が表示されたらなにもしないで 右上の「×」をクリックして閉じる

Zoomの準備完了!

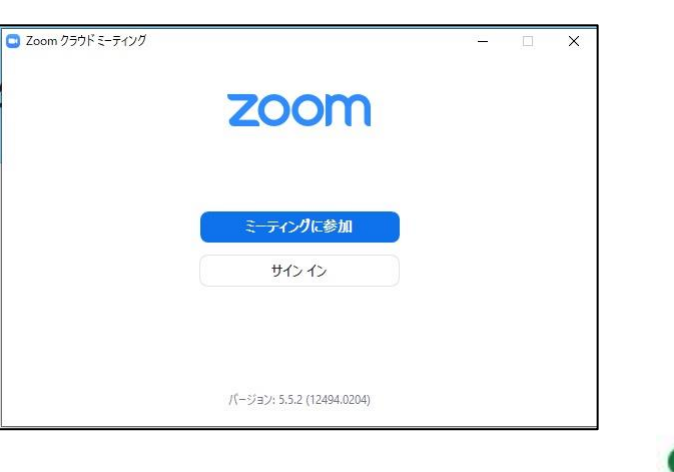

クリック!

**ZOOM** ソリューション プランと価格 お問い合わせ リソース

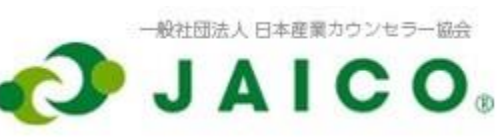

参加

## https://zoom.us/download#client\_4meeting

Zoom デスクトップ クライアント

デスクトップ用の電話、ミーティング、チャット、ホワイトボードなど。

4 研修への参加

## 研修主催者から事前に届いている招待メール文中のリンクをクリック ※「ミーティングID」や「パスコード」の入力は不要

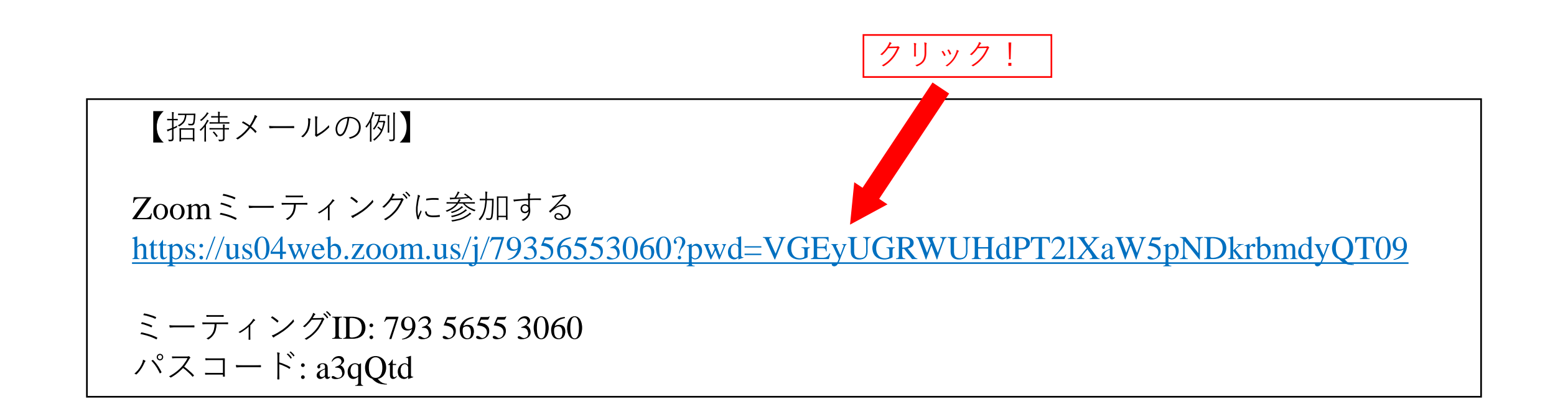

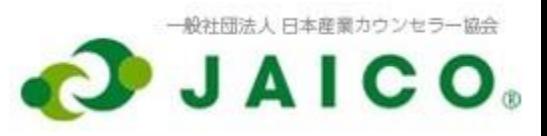

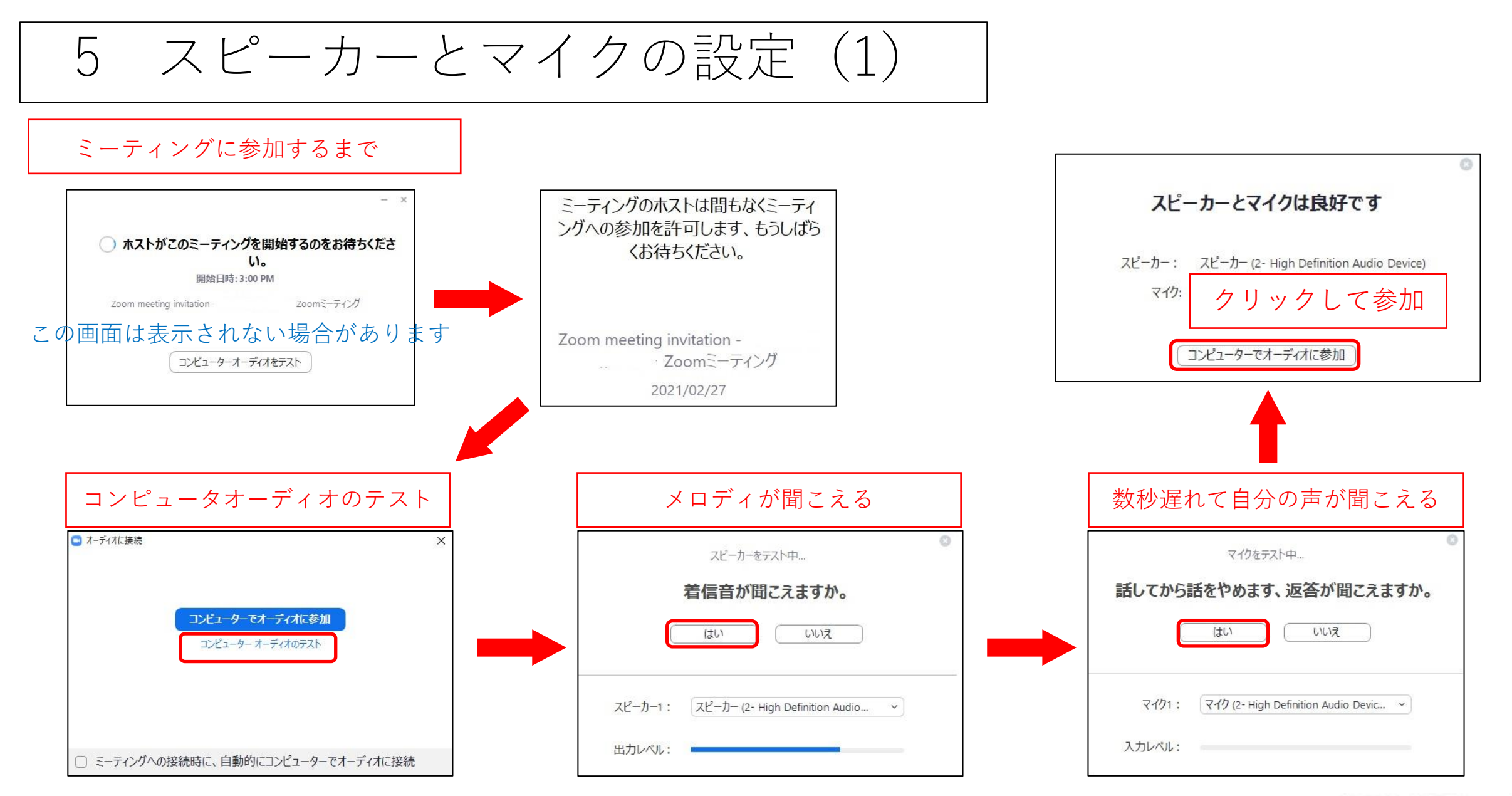

一般社団法人日本産業カウンセラー協会 **IAICO.** 

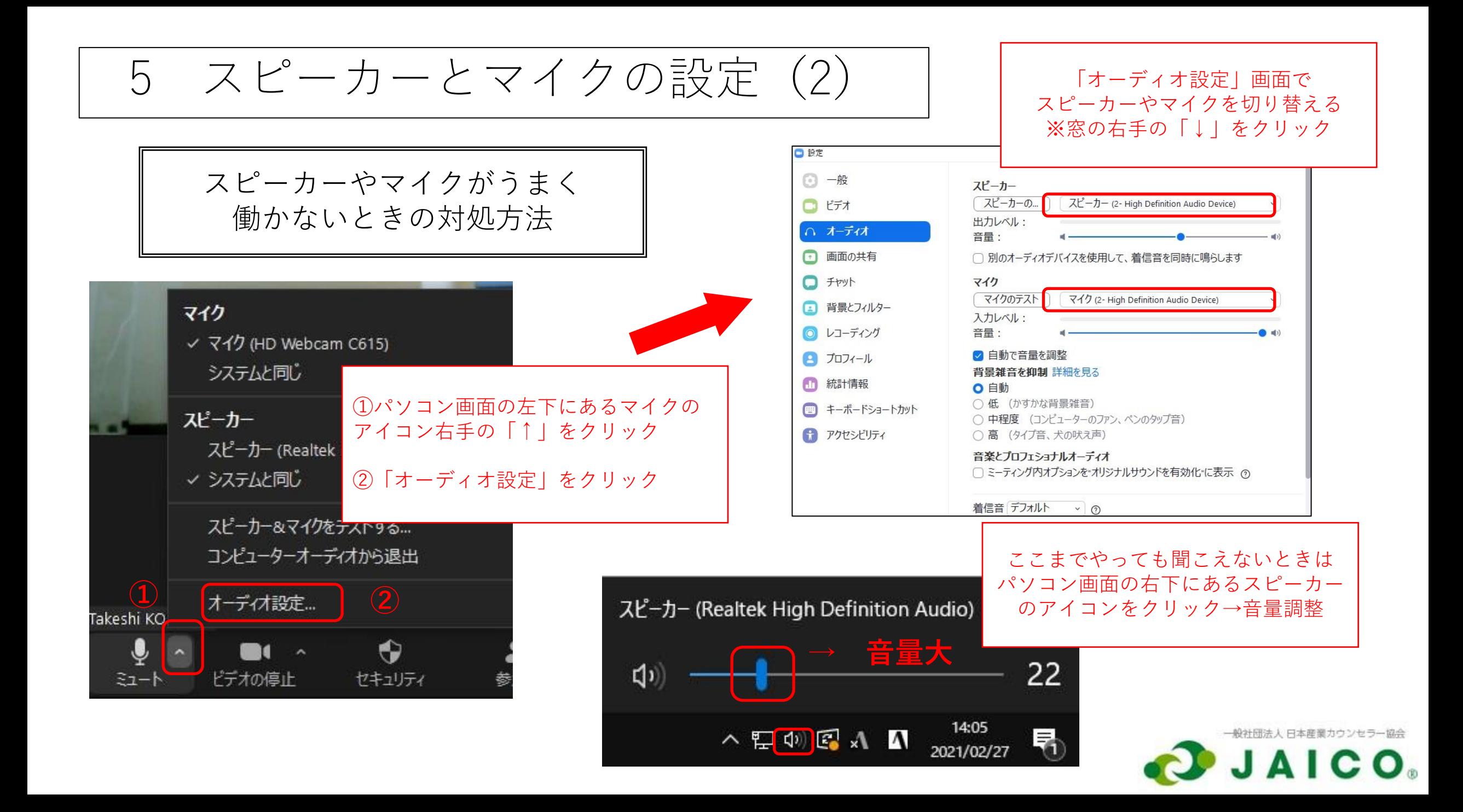

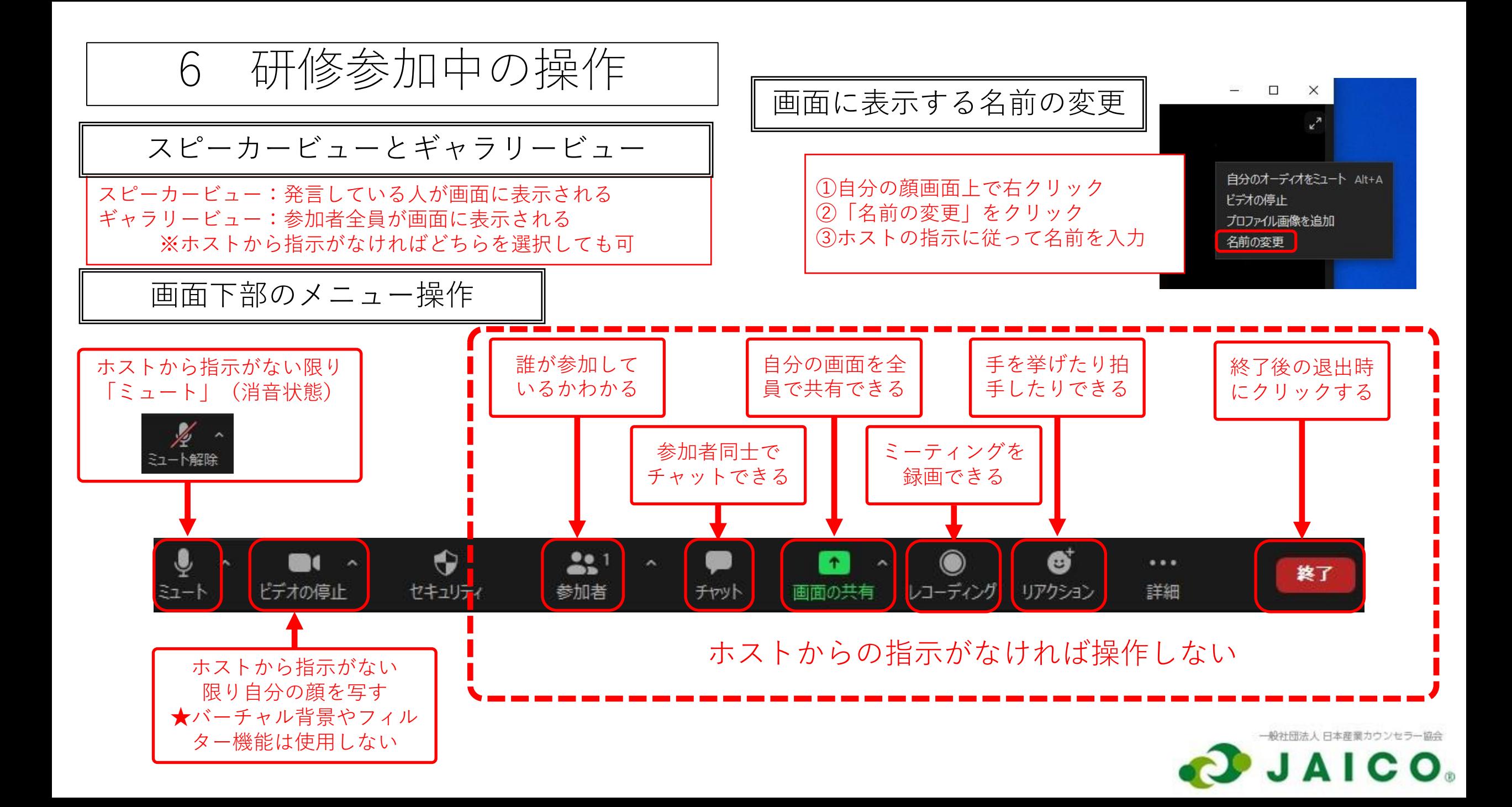

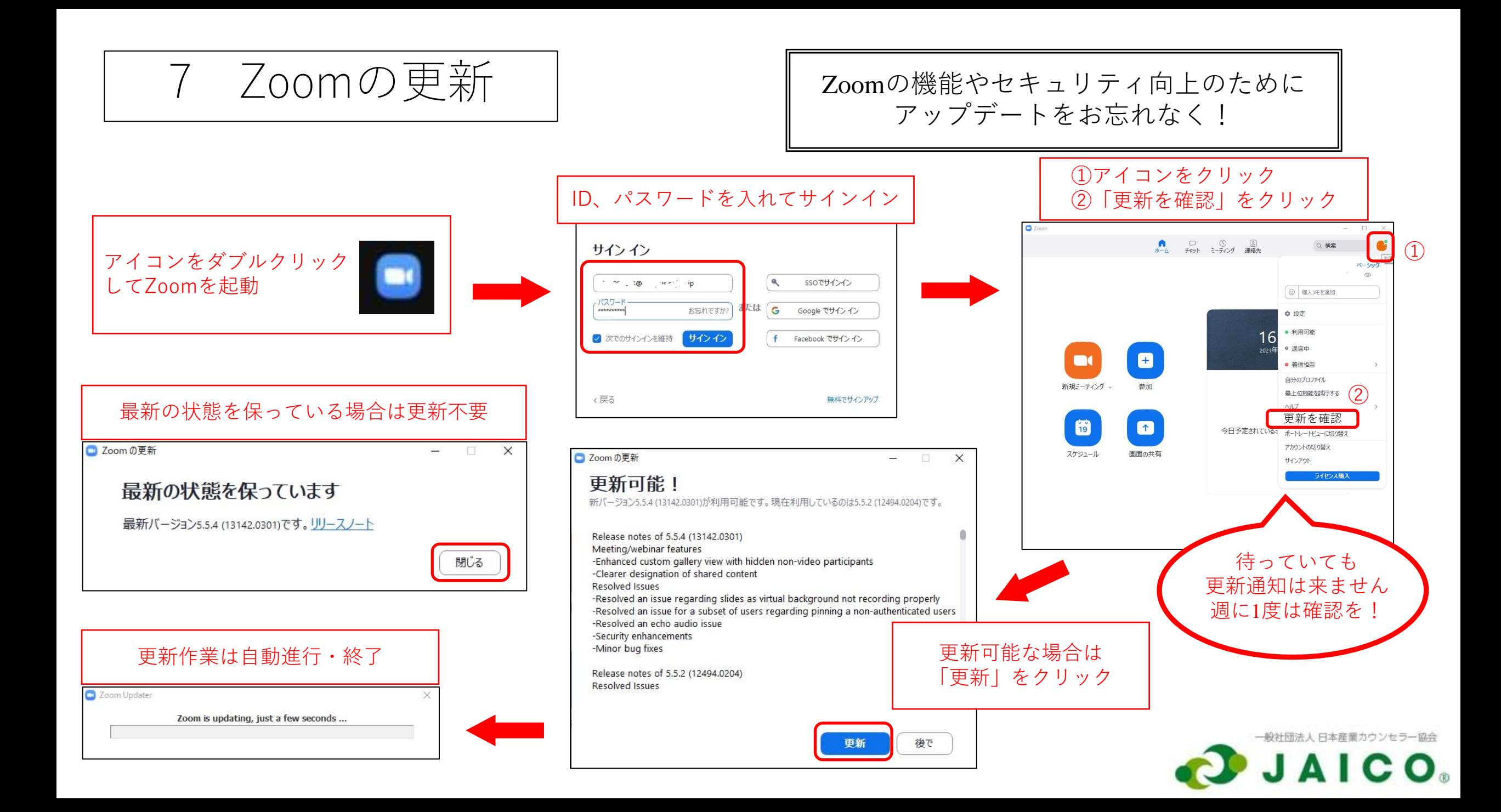

8 トラブルへの対処

(1) 画面が固まったり音が途切れたりするとき

①Wifi(無線)で接続している場合は、Wifiルータの近くにパソコンを移動してください。 ②可能であれば有線接続してください。

③同じWifiルータに接続している機器がある場合、可能ならその機器を停止してください。 ④一旦退出し、招待メールのリンクをクリックするところから改めて入室してください。

(2) 接続が途切れたとき

①一旦退出し、(1)の③と同じく再入室してください。 ②①の操作で回復しないときはパソコンを再起動し、①の操作を行ってください。

(3) 上記以外のトラブルが発生したとき

あらかじめお知らせした緊急連絡先に連絡し、指示に従ってください。

![](_page_9_Picture_8.jpeg)